## **ตัวอย่างการสมัครทุนรัฐบาล**

## **สร้างบัญชีล็อคอิน (Register)**

1. ผู้สมัครสร้างบัญชีล็อคอินกับระบบ (Register) จากนั้นคลิกปุ่ม "**Create new account**" ด้านล่างบันทึกข้อมูล

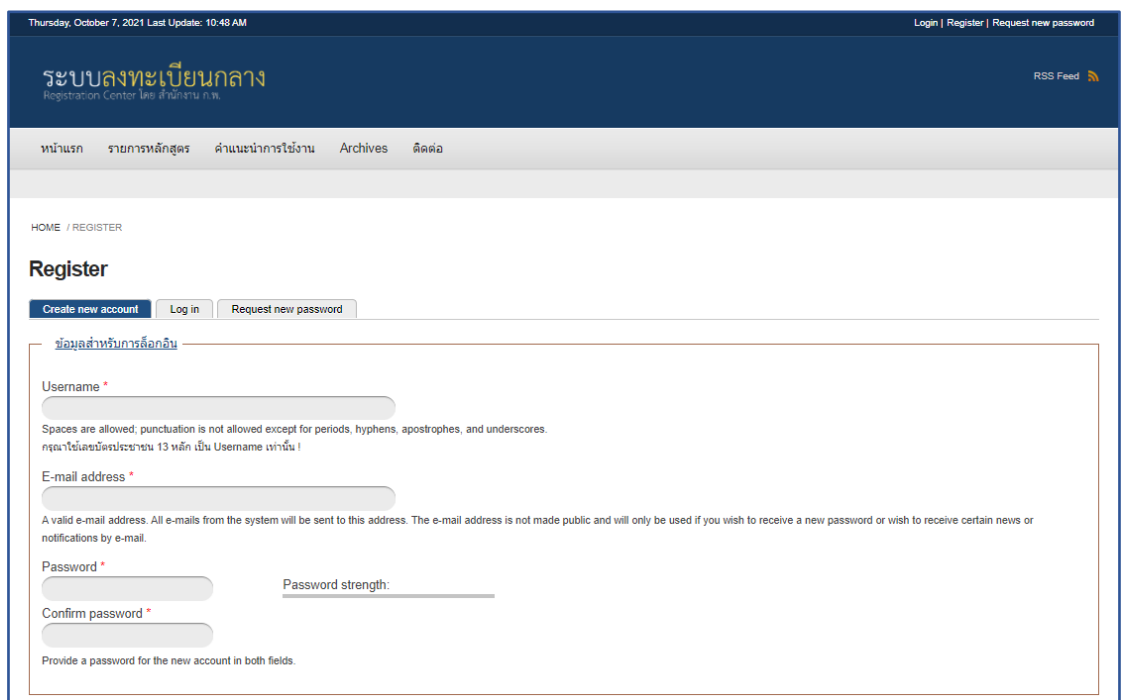

2. เมื่อผู้สมัครสร้างบัญชีล็อคอินเรียบร้อย ระบบจะล็อคอินเข้าระบบอัตโนมัติ (สังเกตได้จาก "ข้อความยินดีต้อนรับ..." ด้านบนของหน้าจอ)

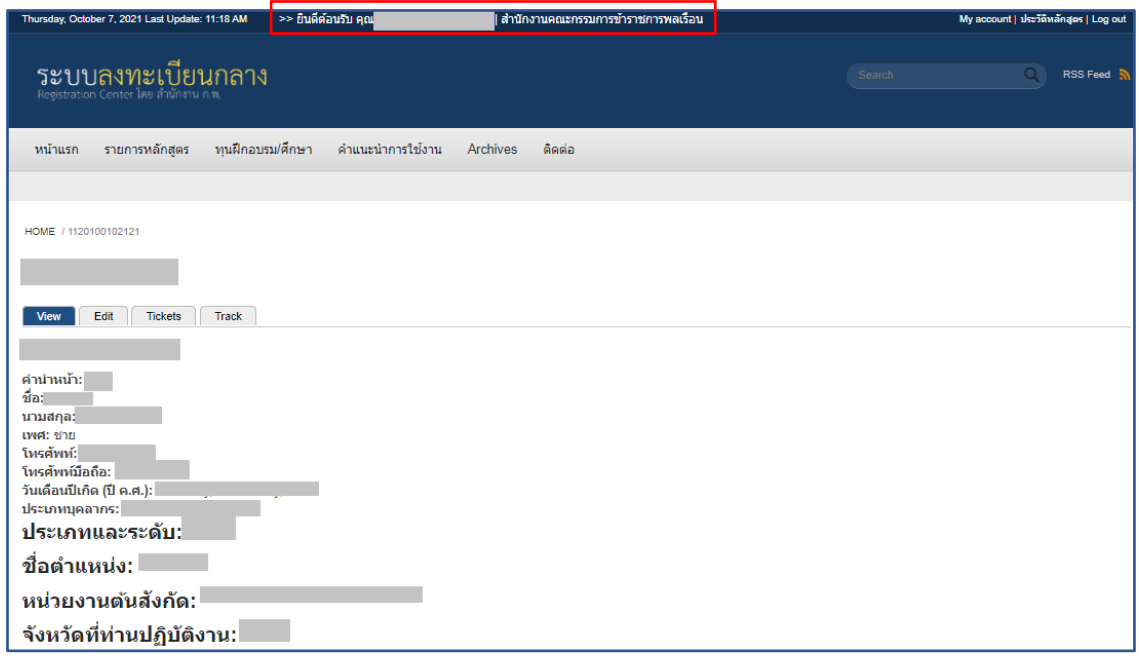

## **การสมัครทุนรัฐบาล**

3. ให้ผู้สมัครคลิกที่เมนู "**ทุนฝึกอบรม/ศึกษา**" จากนั้นให้คลิกที่คำว่า "**สมัคร**" สำหรับทุนที่ต้องการ

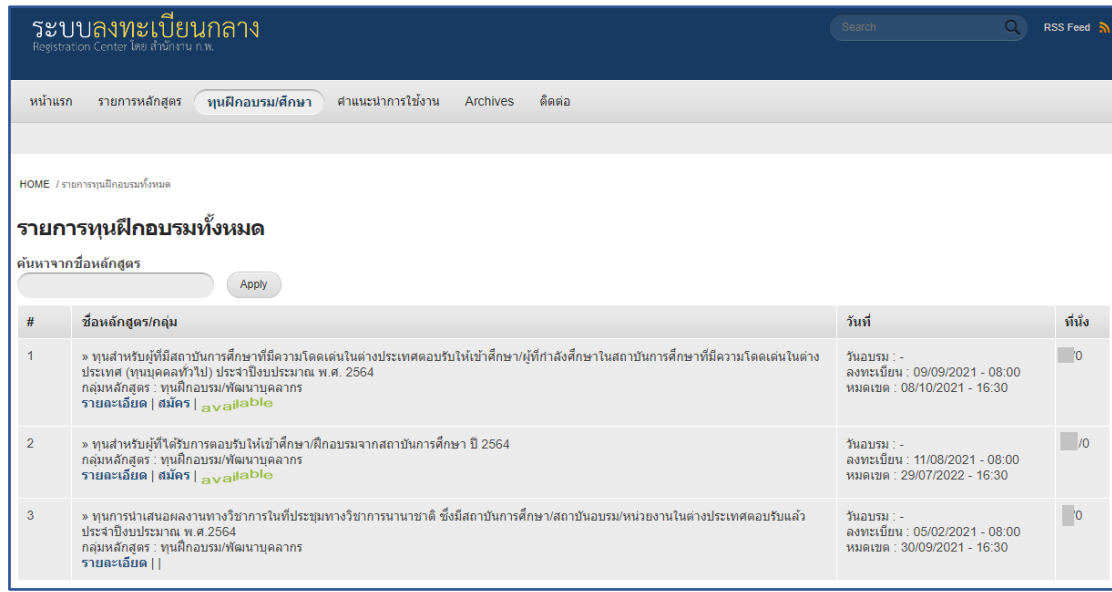

4. ให้ผู้สมัครทำการกรอกข้อมูลให้ครบถ้วนเรียบร้อย และคลิกปุ่ม "**Submit**" ด้านล่างบันทึกข้อมูล

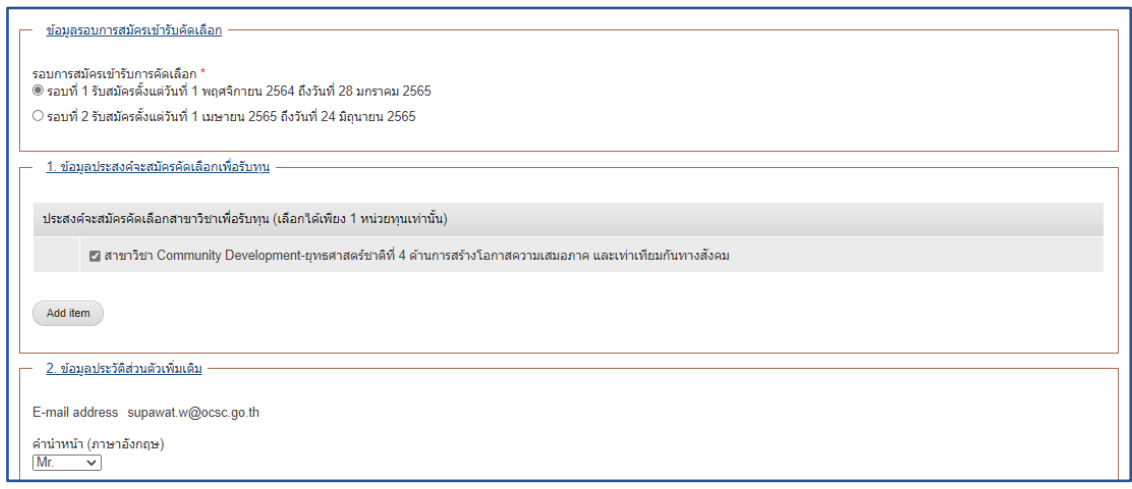

## **แก้ไขข้อมูลหรือพิมพ์ใบสมัคร**

- 5. กรณีที่ผู้สมัครต้องการแก้ไขข้อมูลหรือพิมพ์ใบสมัคร ให้คลิกที่คำว่า "**ประวัติหลักสูตร**" (มุมขวาบนหน้าจอ)
	- 5.1 ต้องการแก้ไขข้อมูลคลิกคำว่า "**แก้ไขข้อมูล**"
	- 5.2 ต้องการพิมพ์ใบสมัครคลิกคำว่า "**ใบสมัคร**"

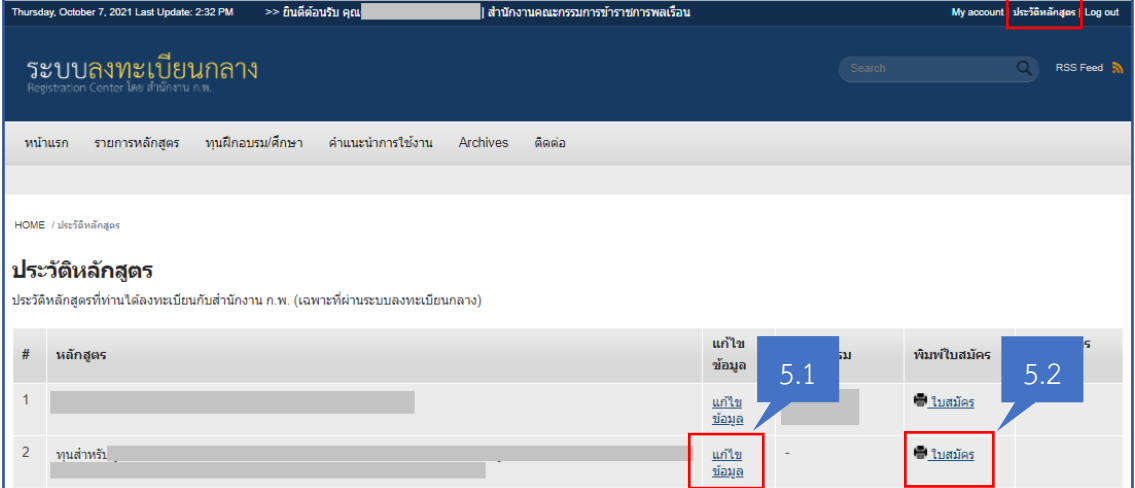

**--- ขอบคุณสำหรับการสมัครทุนรัฐบาล ---**